## 電子入札補助アプリの設定について

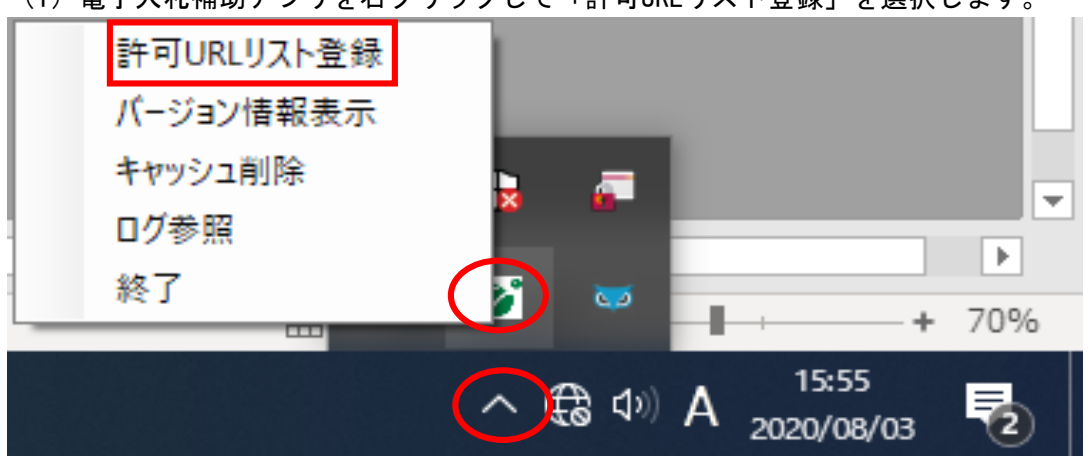

(1)電子入札補助アプリを右クリックして「許可URLリスト登録」を選択します。

(2)「許可URLリスト登録」の画面が表示されます。 「許可されたサイトのURL」に下記URLが表示されている場合は、以降の作業は不要です。 ※下記URLが表示されていれば、他のURLが表示されていても問題ございません。

https://cals01.pref.akita.lg.jp https://cals03.pref.akita.lg.jp

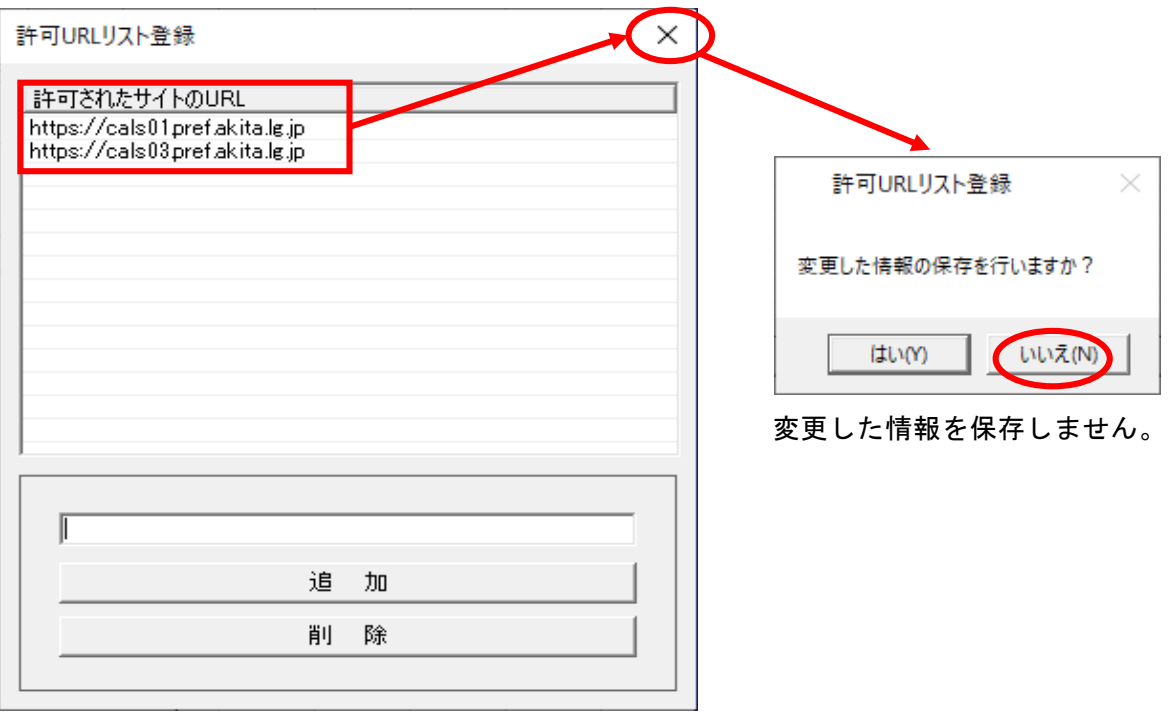

(3)「許可されたサイトのURL」に下記URLが表示されていない場合は、 下記URLを追加します。 https://cals01.pref.akita.lg.jp https://cals03.pref.akita.lg.jp

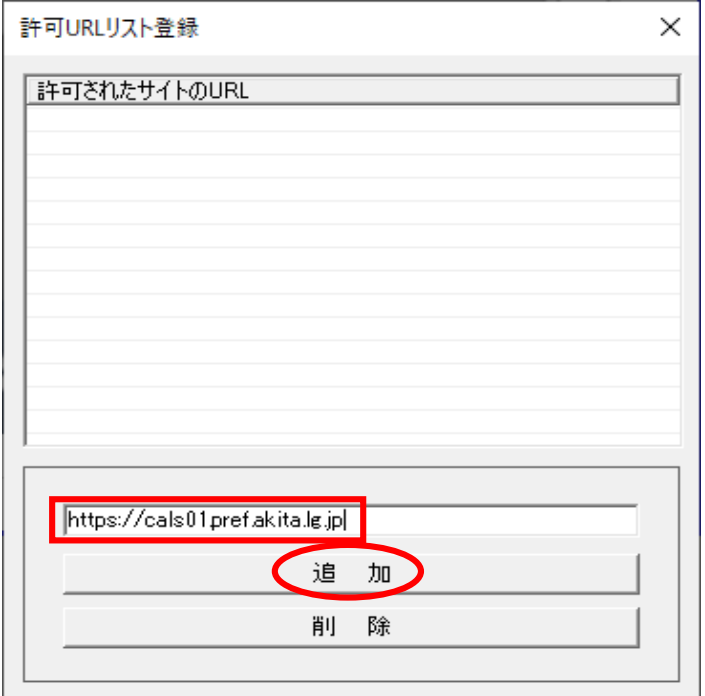

(4)「許可されたサイトのURL」に下記URLが表示されたら×ボタンで閉じます。

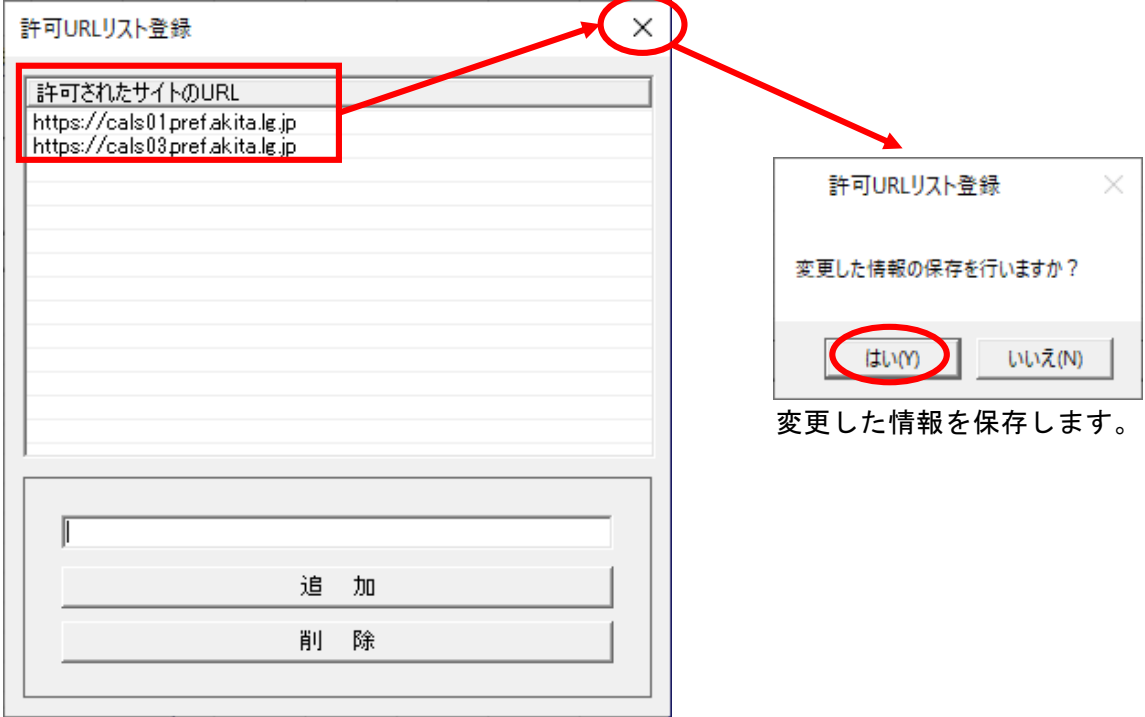